# **WINDOWS INVENTORY**

General Procedures Guide

All Rights Reserved

by

Banyon Data Systems, Inc. 101 W Burnsville Parkway Burnsville, Minnesota 55337 (800) 229-1130

**www.banyon.com** 

# **README FIRST**

#### **Software Installation**

- Only install to the local drive of PCs where the application is run.
- Have a minimum of 500 Megabytes free disk space available to install.
- Close all programs before installing the BDS Software
- Insert the BDS CD in the CD-ROM Drive
- Installation should start automatically, if it does not:Click on **Start** button; Select **Run;** Type in the **Open** text box "**D:\setup**" and press enter.
- Follow instructions on the screen to complete the installation.

## **Sharing Data**

When BDS application is run for the first time, it will prompt you for the location of the Shared Folder (see below).

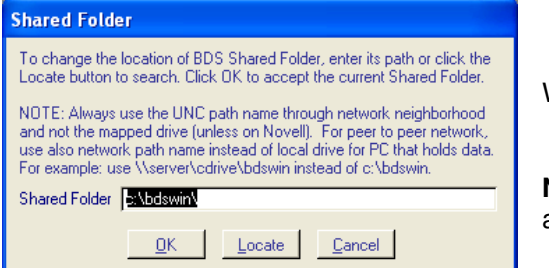

Where data is stored and shared.

**Note:** Allow one station to complete the initial start-up before allowing other stations to use the application.

## **USING THE SOFTWARE**

There is an icon (shortcut) for each installed application. Click on the icon and the software will ask for your security password.

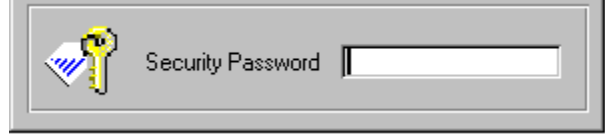

Two passwords are available. They are: **MASTER** and **BDS**

The **MASTER** password, is used to setup and change passwords. The **BDS** password, is used to access the application software. The password BDS has been set up for you. In addition, you can assign Rights to passwords for those who will be looking through the data but not allowed to make entries or changes. The default access rights is Full Read/Write access.

#### **Creating New Passwords and Changing MASTER Password**

1. At the password entry screen enter your master password: MASTER and then press ENTER key **NOTE: If you have changed MASTER enter that password instead.** 

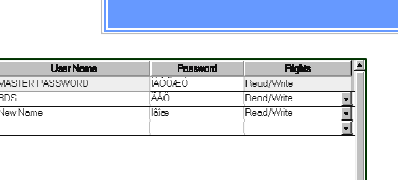

Click in Return to Password Enliy Screen

their Password  $\,$   $\,$ 

2. The Password screen then appears:

Under **User Name**, click on next open field, enter new user name, and then enter password. Using the drop down list, select the rights level for this user.

To change MASTER Password, simply click on password field for master password and enter in new MASTER Password. **Note: If you change your Master password, please keep it on file so BDS can have access to your password setup when and if needed.**

When you are finished entering all users, select the on "**Click to Return to Password Entry Screen**". This will take you back to **Enter Password** screen, where you can enter your security password and begin working.

#### **Backup/Restore**

Backups are very important as copies of data can protect you against loss or damage**.** Reconstructing work can be time consuming and sometimes impossible. **It is important to keep at least four backups at all times.** 

To use Backup/Restore: Click on **Tools** on the top menu bar and select **Backup/Restore.**

**Setup Tab:** The default backup path is c:\bdswin\. You can change it to the path or folder of your choice in the setup screen.

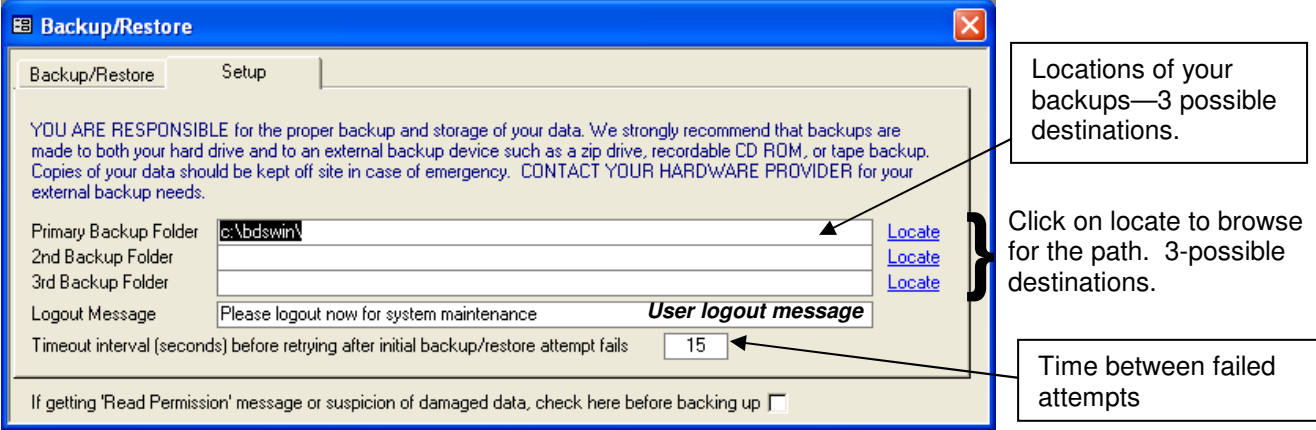

**IMPORTANT NOTE:** Please be advised that it is the responsibility of the operator to ensure that a backup is performed. This backup may be made to a directory on a computer server, station or to tape. If you desire to make your backups to tape on a regular basis please consult with your hardware vendor and ask to have the **Data** directory backed up on a regular basis.

**Backup/Restore Tab:** By right clicking on record selector of the chosen backup, the popup menu will now appear with all the options available to choose from.

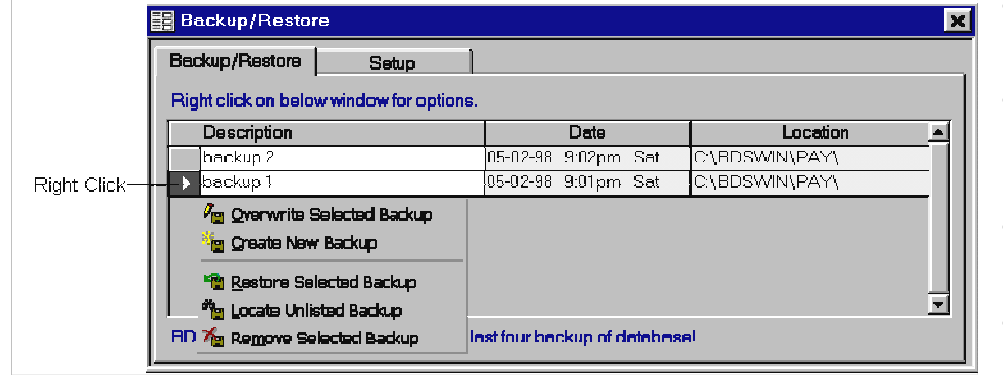

- To create a new backup, select **Create New Backup**.
- To search for a backup that is not listed, select **Locate Unlisted Backup**.
- To restore a backup, select **Restore Selected Backup**.
- Use **Remove Selected Backup** to delete unwanted backup files to free up disk space.

Note: To rename a backup, simply highlight the description of chosen backup and then type a new description.

#### TABLE OF CONTENSE

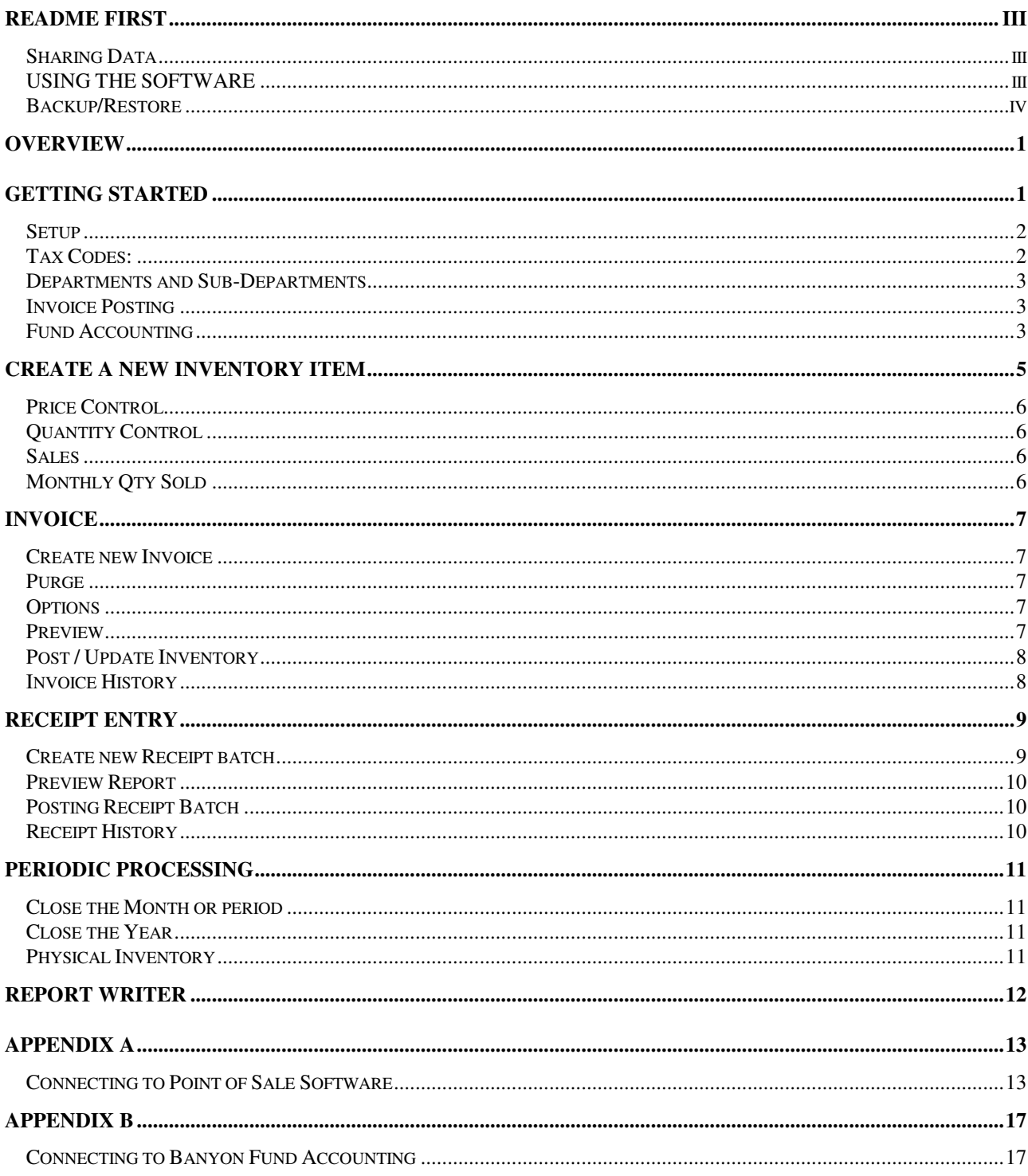

# **Overview**

The Windows Inventory software is designed to provide users with a greater degree of control over basic inventory functions. This is accomplished by establishing control procedures for all items that are purchased or sold, by creating a means to track sales information on an on-going basis, and by providing reporting capabilities to review this information whenever necessary.

Properly used, the Inventory software will simplify daily procedures like: checking on stock levels, monitoring the need for product reorders, tracking sales information that can later be used to establish sales trends and anticipate demand for specific products. The inventory application will also streamline periodic functions like: reviewing monthly sales reports, and completing accurate physical inventories.

# **Getting Started**

After installing the Windows Inventory software, left click on the Inventory shortcut on your desktop.

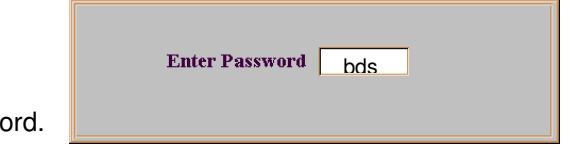

Enter your password.

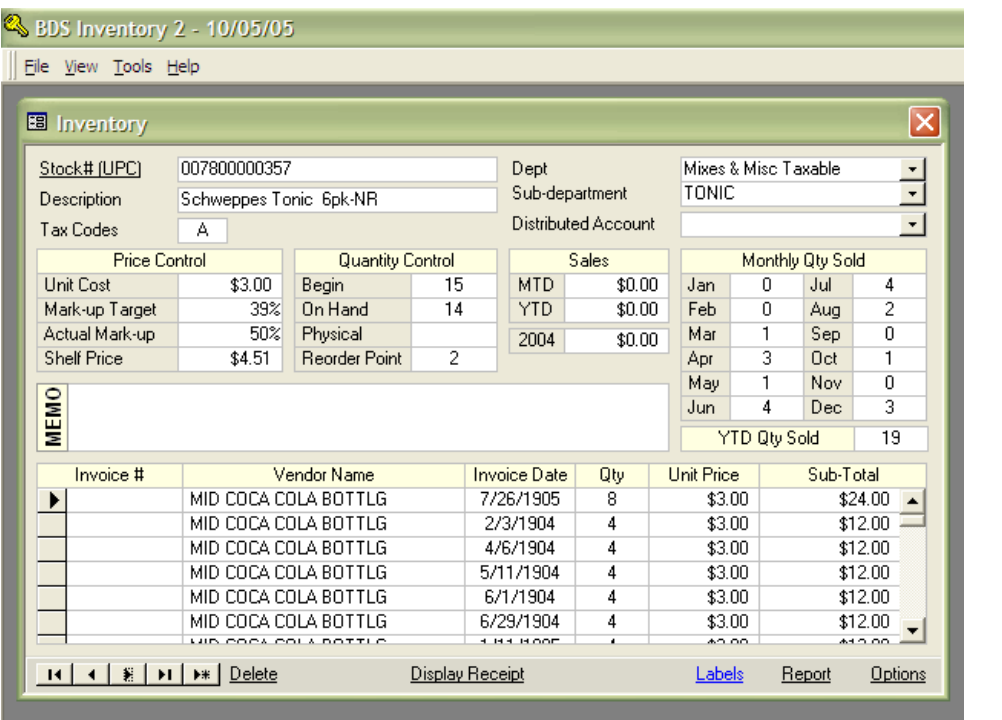

This is your normal inventory screen.

### **Setup**

Click on Tools on the top menu. Click on Setup Options and select the option you need to edit.

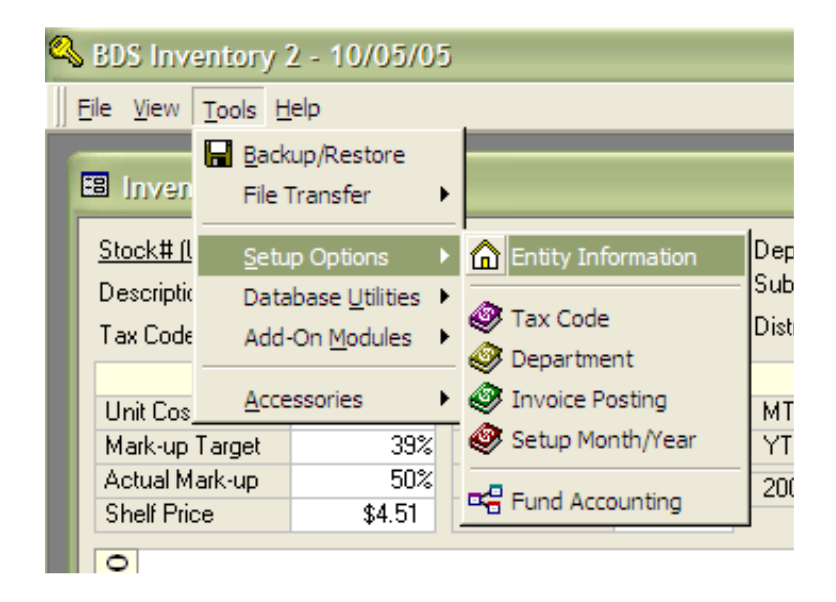

**Entity Information**: where you enter your company's information.

## **Tax Codes:**

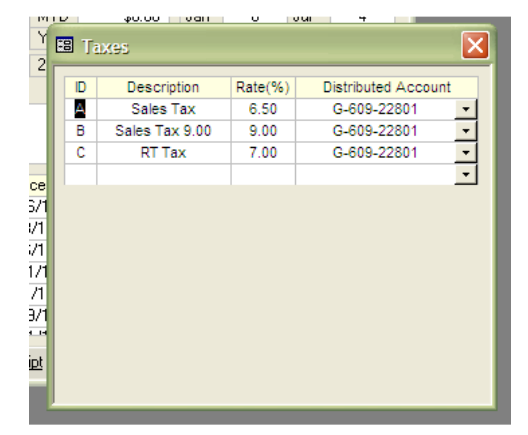

ID: use a letter from A to Z

Description: the type of tax it is

Rate (%): enter the percentage (%) of the tax

Distributed Account: if you are also using the BDS Fund Accounting program (after you have set your path to Fund Accounting) you can click on the down arrow and select the account code from Fund Accounting. Also see Appendix B.

Note: If you are using the Point of Sale program make sure that the Tax codes are setup the same in Point of Sale as they are in Inventory. Also see Appendix A.

### **Departments and Sub-Departments**

Department: enter main departments Sub-Departments: further divisions of the main departments.

Example: Beer is the main Department on the left side. Bud, Busch and Coors are the Sub-Departments.

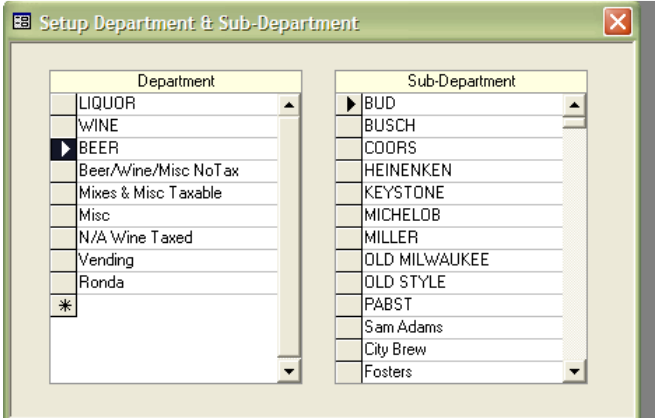

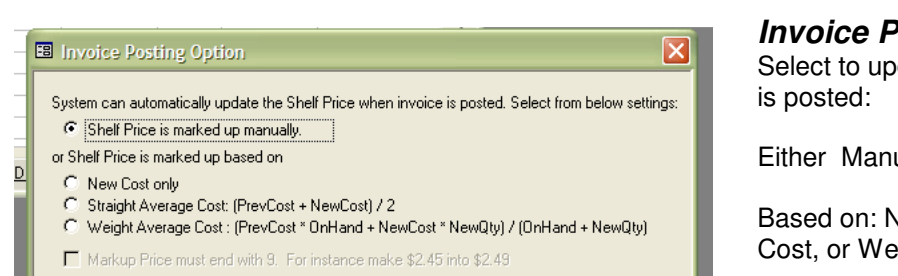

#### **Posting**

date the Shelf price when invoice

ually or

Jew Cost only, Straight Average ight Average Cost.

## **Fund Accounting**

To set your path to Fund Accounting: click on Tools on the top menu, click on Setup Options and select Fund Accounting. Also see Appendix A

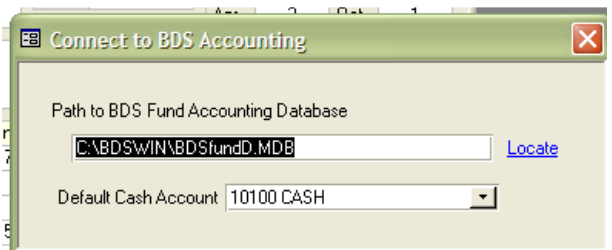

## **Create a New Inventory Item**

Click on the asterisk with the arrow in the lower left corner of the inventory screen.

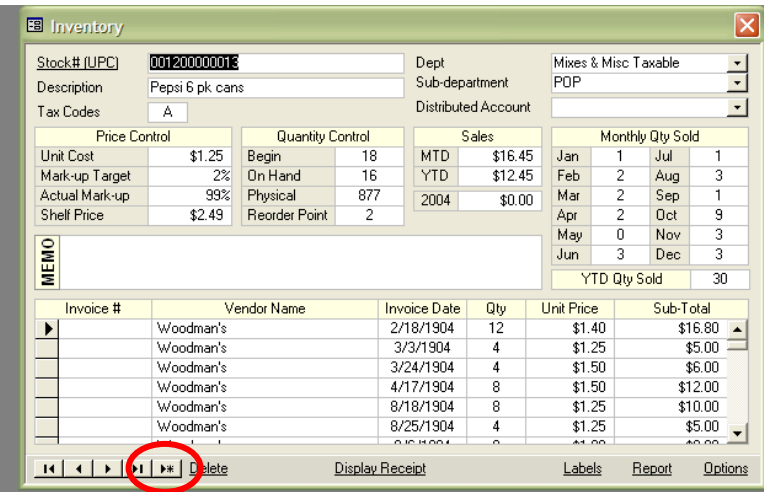

Enter the new Stock number

Enter New Stock #

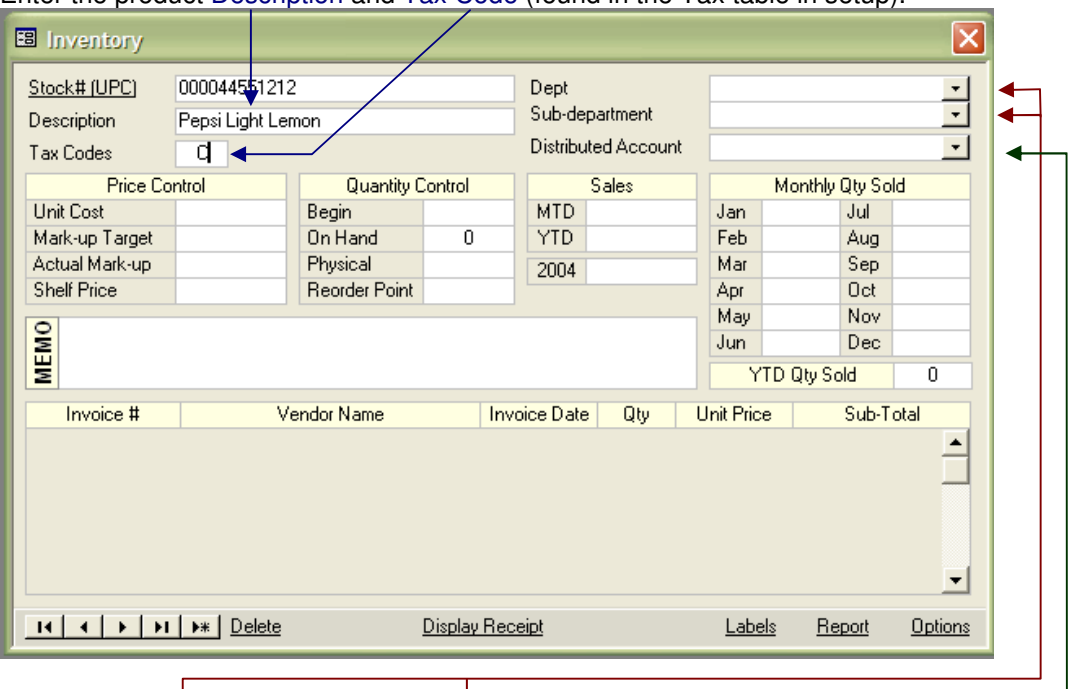

Enter the product Description and Tax Code (found in the Tax table in setup).

Select the Department and the Sub-department from the list setup. The Distributed Account can be selected from the fund accounting list if you attached to BDS Fund Accounting.

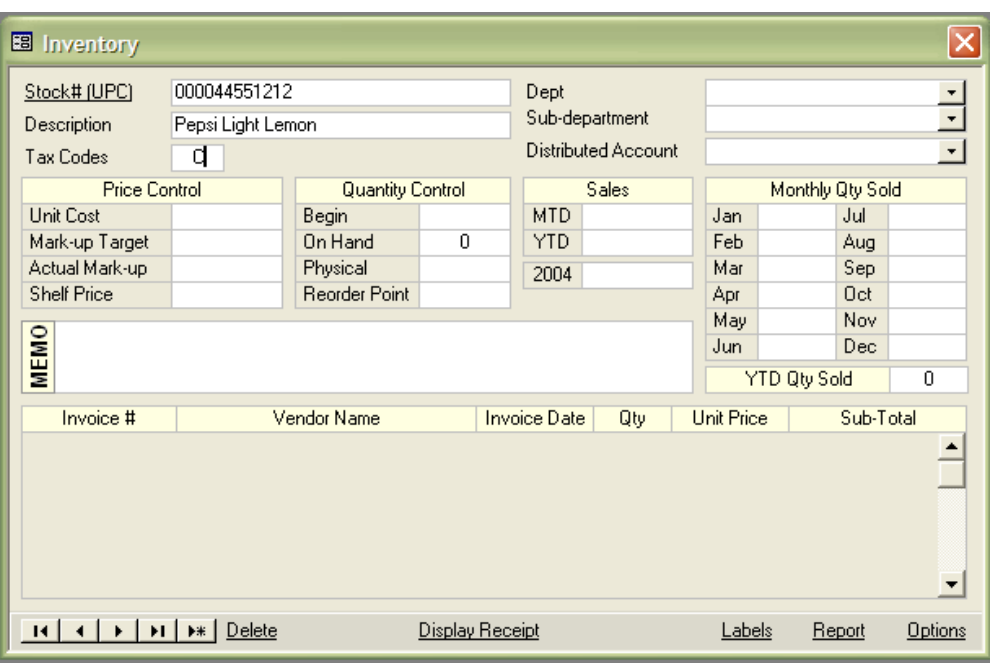

### **Price Control**

Unit Cost: enter purchase price Mark-up Target: enter desired markup Actual Mark-up: what the product was actually marked up Shelf Price: the price charged for the product.

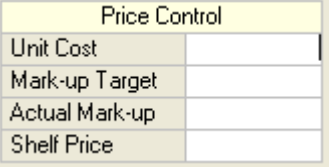

### **Quantity Control**

Begin: quantity at the beginning of the inventory cycle On Hand: actual product on hand Physical: enter physical count Reorder Point: enter the # at which you want to reorder

#### **Sales**

MTD: Month to Date sales YTD: Year to Date sales 2004: previous year (this will change yearly)

## **Monthly Qty Sold**

Amount that was sold each period.

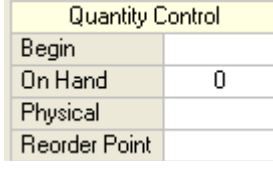

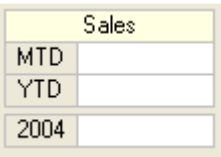

# **Invoice**

### **Create new Invoice**

Left click on View on the menu at the top left corner of you screen. Select Invoice.

Click on the asterisk with the arrow

Enter the new invoice number

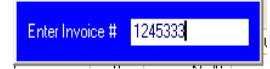

Enter the Vendor: Start typing the vendor name in the Search line or click on the down arrow to the right of the vendor line and select the vendor from the list.

Enter the date.

Enter the Stock #: Click inside the cell under the Stock # column, an arrow and a list of inventory items will appear. Select the inventory item from the list. It will automatically enter the description. Enter the quantity.

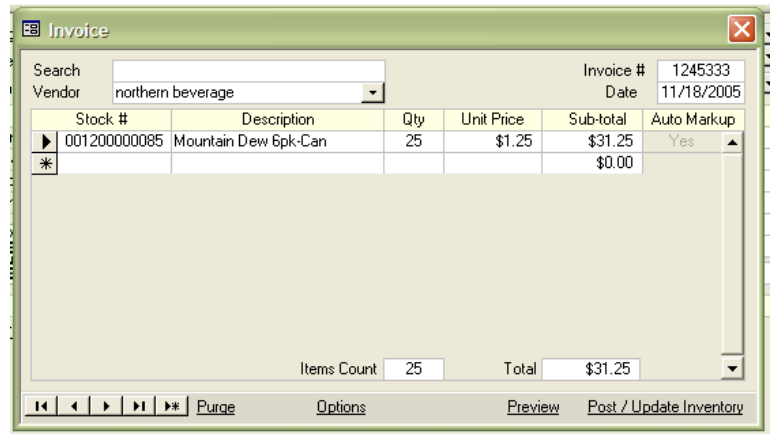

#### **Purge**

Purge will delete the invoice.

### **Options**

 Set markup options Set accounting connection Set invoice report printer

#### **Preview**

Inventory Report

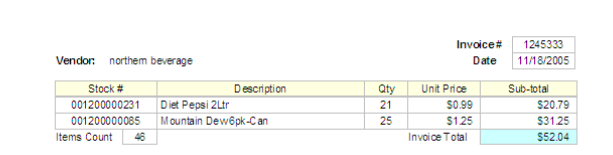

## **Post / Update Inventory**

Post / Update will post the invoice.

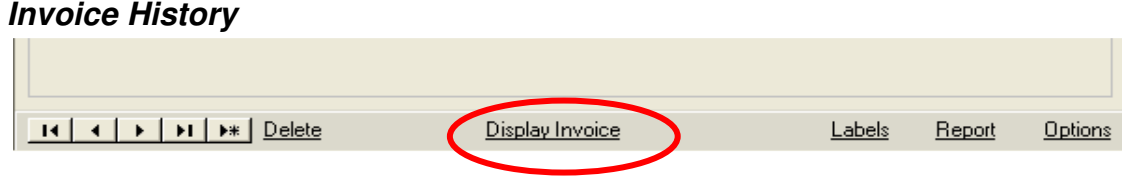

Click on Display Invoice to view Invoice history for the item

**Receipt Entry ( if using Banyon Point of Sale Software, receipts will come over to inventory automatically and put into a batch and posted.) See page 13 for processing transactions using Banyon Point of Sale.**

#### Left click on View in the upper left corner menu

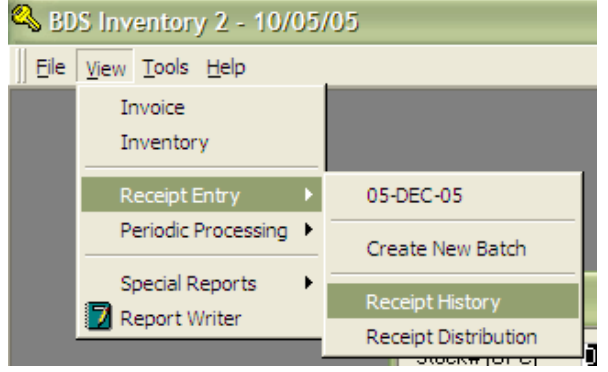

### **Create new Receipt batch**

Select Create New Batch

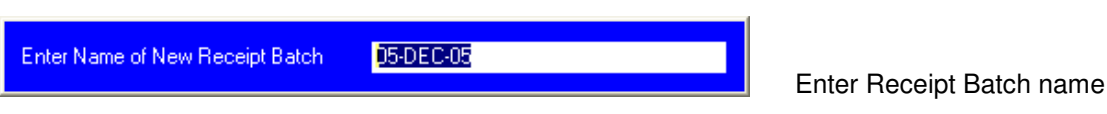

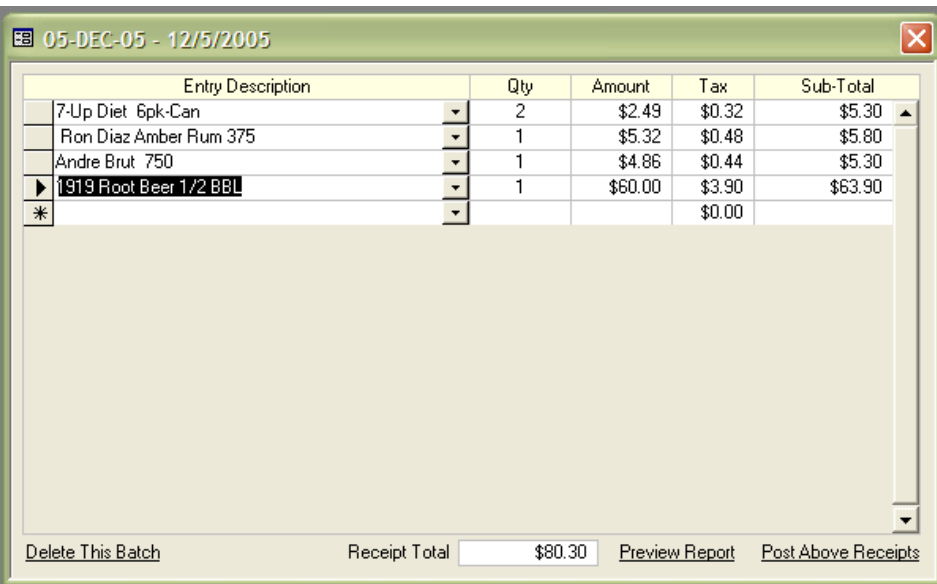

Start typing the description or click on the down arrow and select the item from the list. Enter the quantity. The Amount, Tax and Sub-Total will automatically update.

## **Preview Report**

When finished enter the receipt, select Preview Report and Print the Report

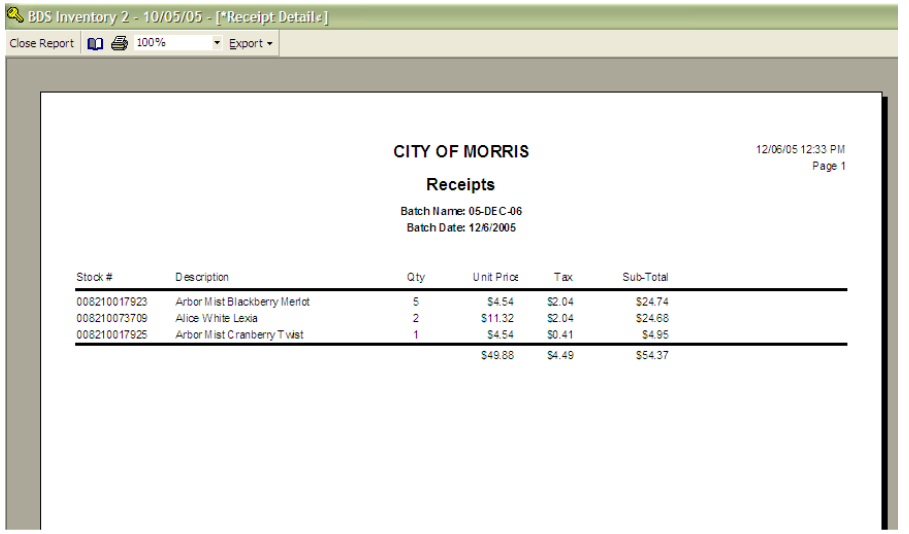

Select Post Above Receipts, Backup and finish posting.

## **Posting Receipt Batch**

If you transfer from BDS Point of Sale or have an un-posted batch you want to finish, left click on the View in the upper left corner menu

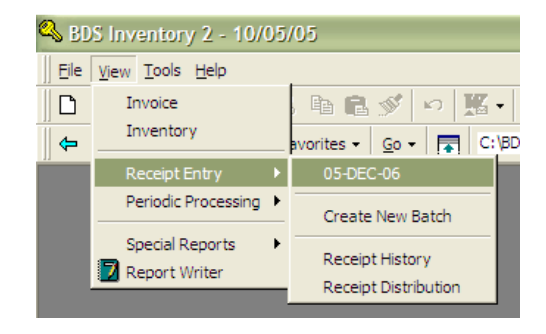

Select the Receipt batch you want to post. Preview and Print the Report. Back up and Post the receipts.

## **Receipt History**

a.

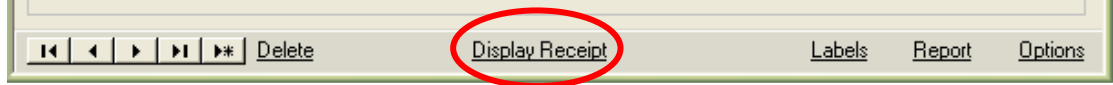

Click on Display Receipt to view Receipt history for the item

## **Periodic Processing**

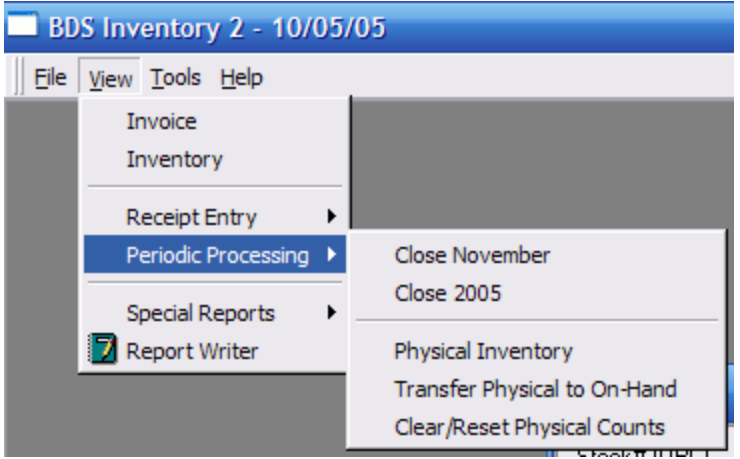

## **Close the Month or period**

Clears the MTD Sales

### **Close the Year**

 Clears the YTD Sales Clears the Monthly Quantity Sold Moves YTD Sales to Last Years Sales

## **Physical Inventory**

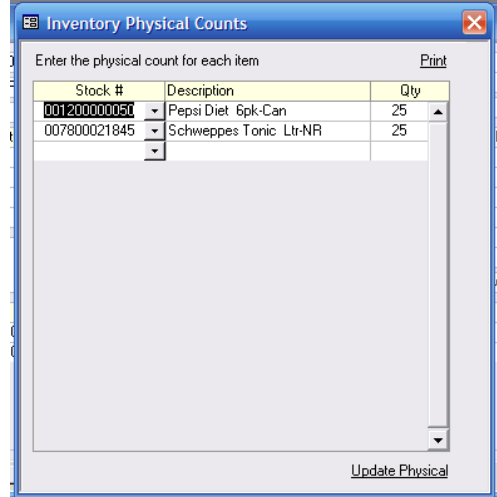

Click on Stock # down arrow Select or enter the Stock # The description will automatically be entered Enter the physical count under Qty column Print the report by clicking on Print Click on Update Physical to update your physical inventory

Click on **Transfer Physical to On-Hand** to move the physical count into On-Hand

Click on **Clear/Reset Physical Counts** to clear out the counts and prepare them for the next physical count.

# **Report Writer**

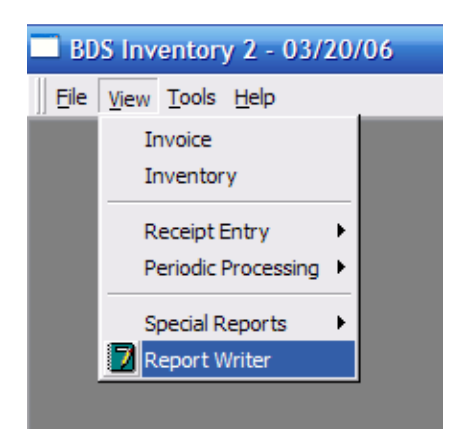

To access the Report Writer module, click on the View menu option in the upper left corner of screen and click on Report Writer menu option.

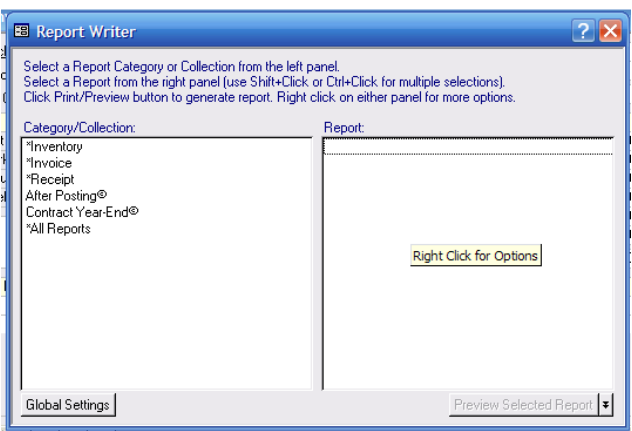

A full set of standard reports will appear in the left box (Category / Collection). Click on a Report Category and set of reports will appear in the right box.

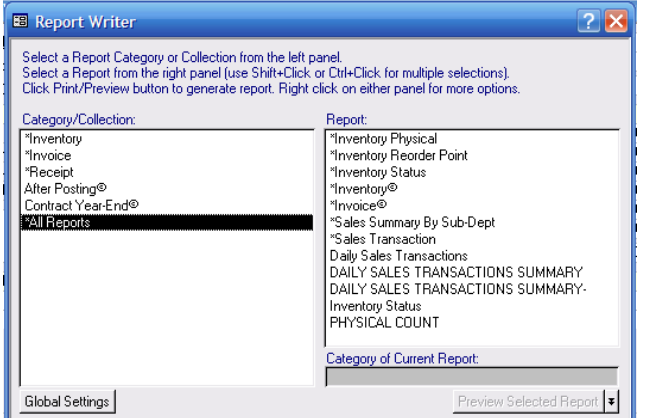

Right click on the specific report and you can preview, print, sort or filter. Add new to create a new report in the category.

**With Banyon's report writer you can generate a report for any field used in the Inventory software. You can also sort ascending or descending on a specific field for printing. Furthermore, filter the report for only certain items or stock or date range.** 

# **APPENDIX A (Processing Receipts Using Banyon POS)**

## **Connecting to Point of Sale Software (one time set up)**

1. To establish your connection you will go into the Point of Sale software, Left click on Tools in the upper left corner of the screen. Then choose Setup Options, Interface to Other BDS Applications. The file name is **BDSinvD.mdb** 

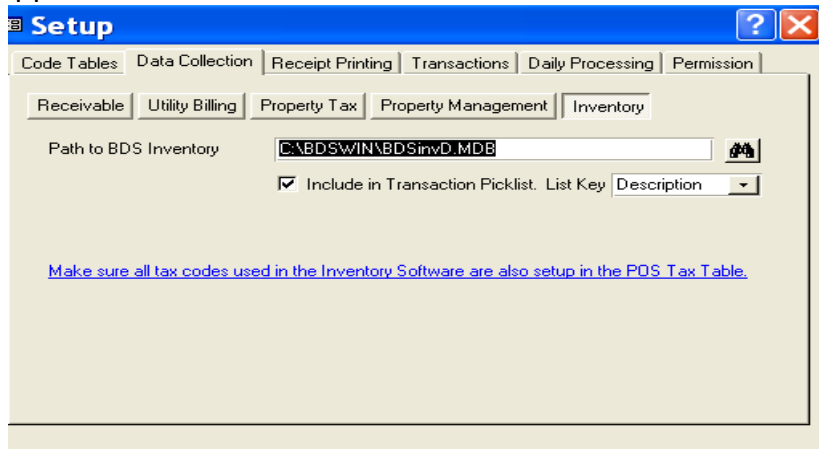

2. Processing a transaction using Banyon POS is a smooth process. If you are using a bar code scanning, simply scan the items and they will show up in the transaction window as you are scanning. If no scanner is being used, click on the drop down to look up the item.

3. Once the items are scanned or looked up click on the payment/receipt option. Select the payment type like cash, credit card, or check. If paying by cash, the system will prompt the clerk with the appropriate change due. A customer can also pay by more than one option. Now either print receipt for customer or skip receipt and you are ready for the next transaction.

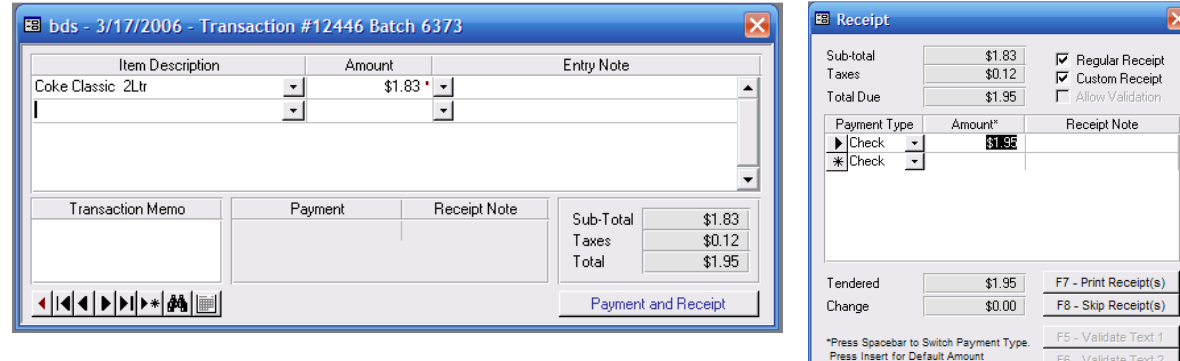

4. Once all transactions are done for the day, you will run an end of day process

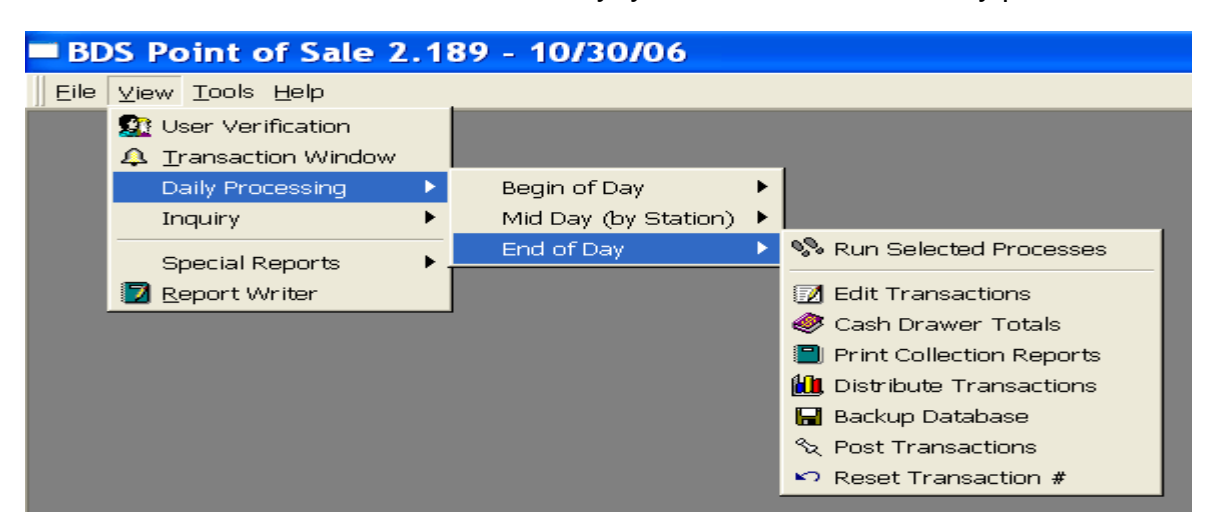

One of the steps is to balance the cash drawer (cash drawer totals)

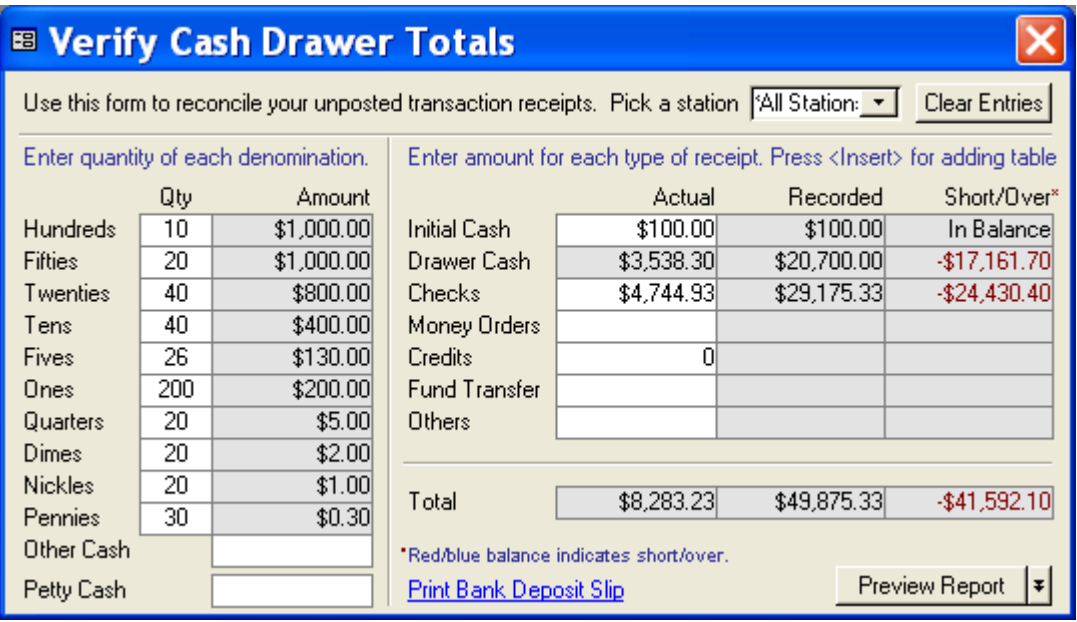

 Here, you will record how much of each currency you have in the cash drawer. As you record the cash, the actual column changes for drawer cash. The recorded column shows what the software has recorded as cash payment type. Next, add the checks up and put in the actual checks column and that should balance with the recorded column. Last, do the same with credit card payments.

Now if you want to print your deposit slip, simply select print bank deposit slip and the following will print.

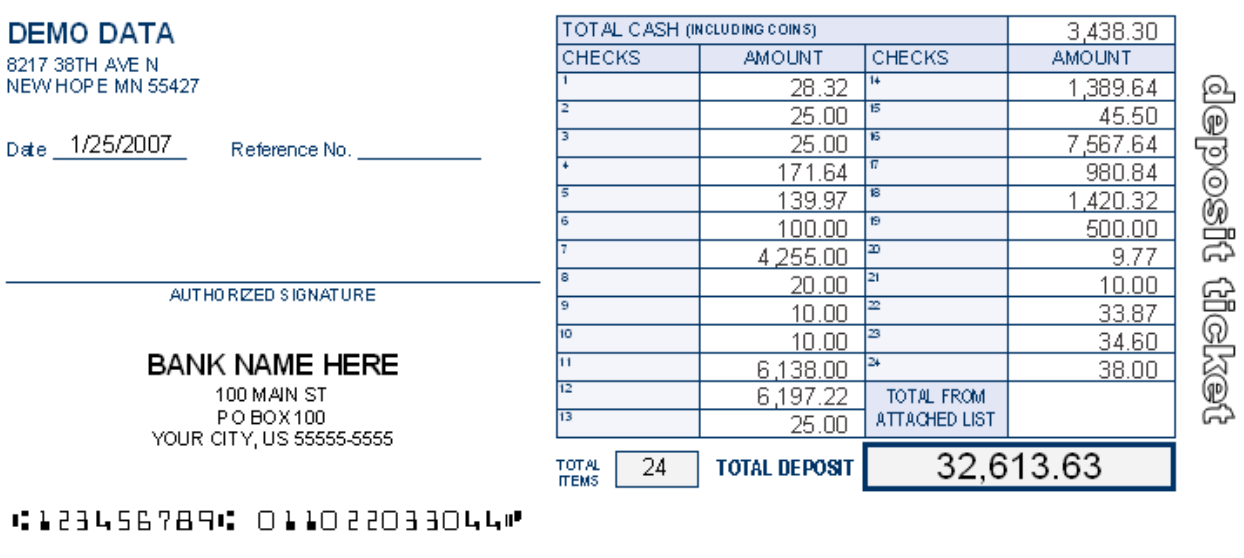

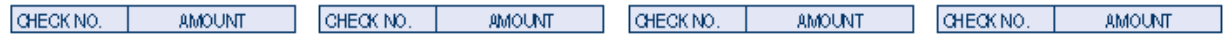

4. The next step is distributing the transactions to inventory. Preview and Print the report then click distribute in the lower left corner of the page. A new window will come up asking what you'd like to name the batch. You can choose the default or create a name of your own.

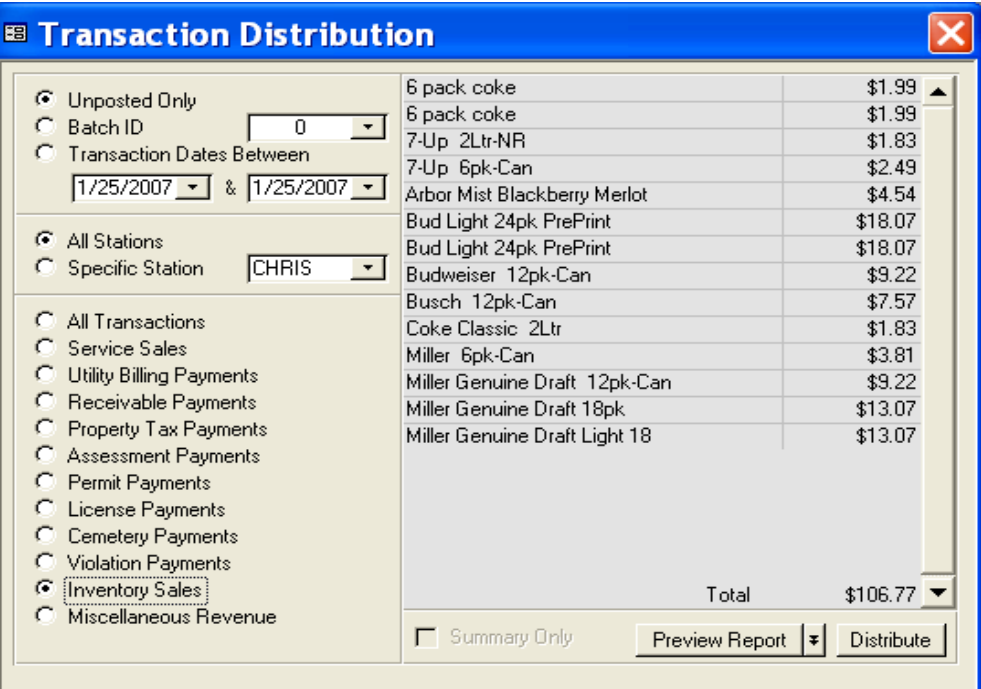

- 5. To view the receipt batch that was sent to inventory, open up inventory and select view, receipt entry, and click on the batch name that was sent over.
- 6. Verify the receipt total and then click post above receipts.

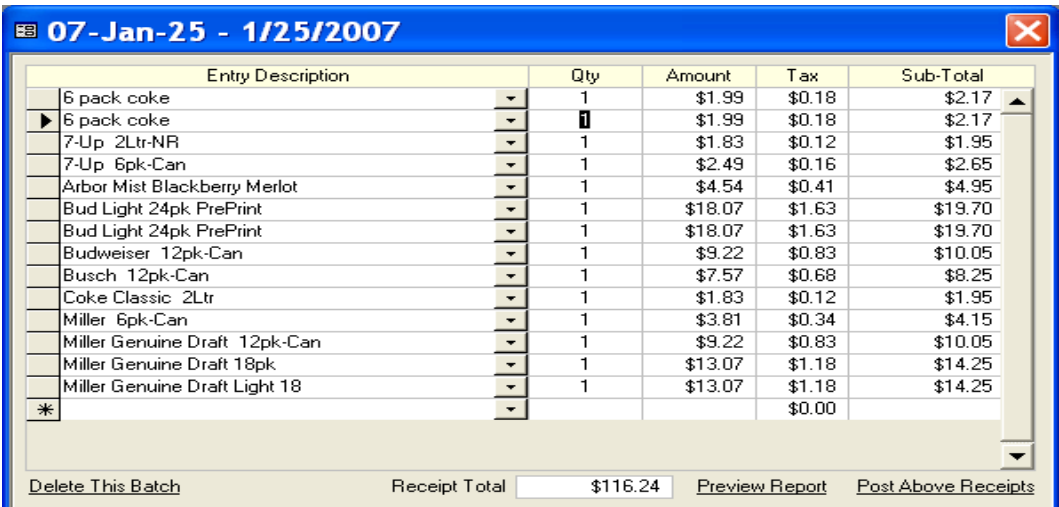

# **APPENDIX B**

## **Connecting to Banyon Fund Accounting**

If you transfer into Banyon Fund Accounting you will also want to enter your data path. Go to Tools in the upper-left corner of your screen, then Setup Options, click on Fund Accounting.

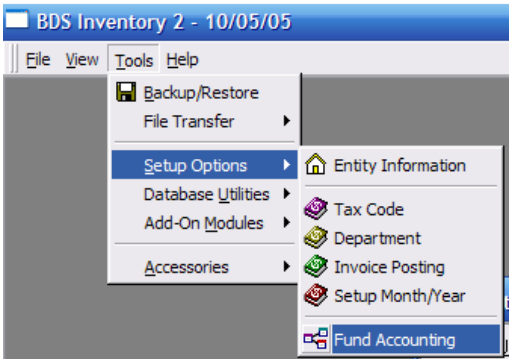

Click on Locate and find your data file - **bdsfundd.mdb.** Note that the path should be the same as your data path in your fund accounting.

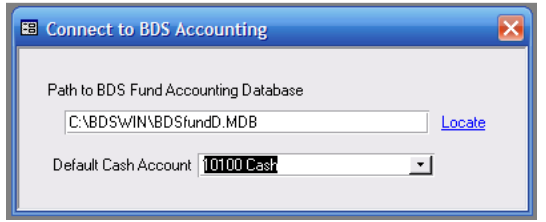